**PLATAFORMA INTEGRAL DEL PODER JUDICIAL DEL ESTADO DE SONORA**

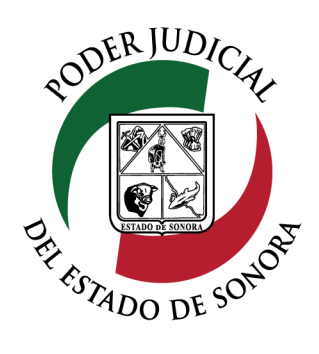

## MANUAL USUARIOS EXTERNOS

# CONSULTA DE EXPEDIENTE/TOCA

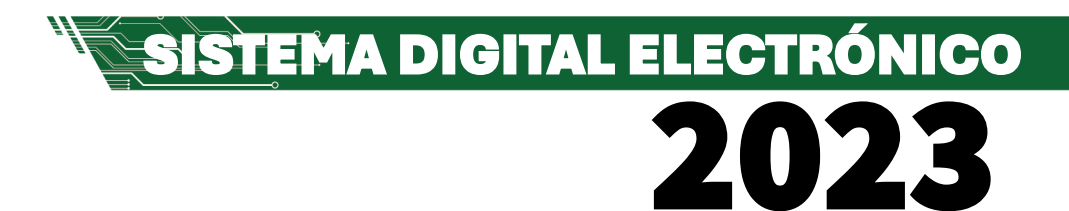

Dirección General de Servicios de Cómputo Dirección de Desarrollo e Implementación de Sistemas [soporteenlinea@stjsonora.gob.mx](mailto:soporteenlinea@stjsonora.gob.mx) Tel. 662 381 9197 Extensiones 1101, 1110 y 1113

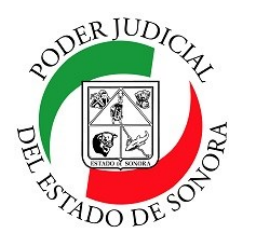

**MOSTRAR** 

## **CONSULTA DE EXPEDIENTE / TOCA**

DIRECCIÓN GENERAL DE SERVICIOS DE CÓMPUTO / DIRECCIÓN DE DESARROLLO E IMPLEMENTACION DE SISTEMAS

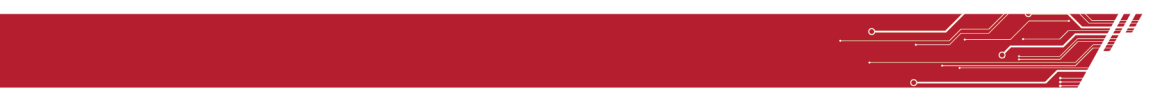

#### **PROCEDIMIENTO CONSULTA DE EXPEDIENTE**

Para poder consultar el Expediente de la material Civil / Mercantil /Familiar, debe de seleccionar el Home correspondiente a la materia.

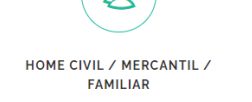

Enseguida, seleccionará el ícono de la Consulta de Expediente/ Toca.

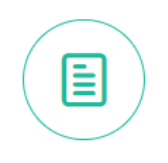

**CONSULTA DE** EXPEDIENTE/TOCA

Le aparecerá el siguiente formulario en el cual debe de llenar los datos en los filtros necesarios para su consulta:

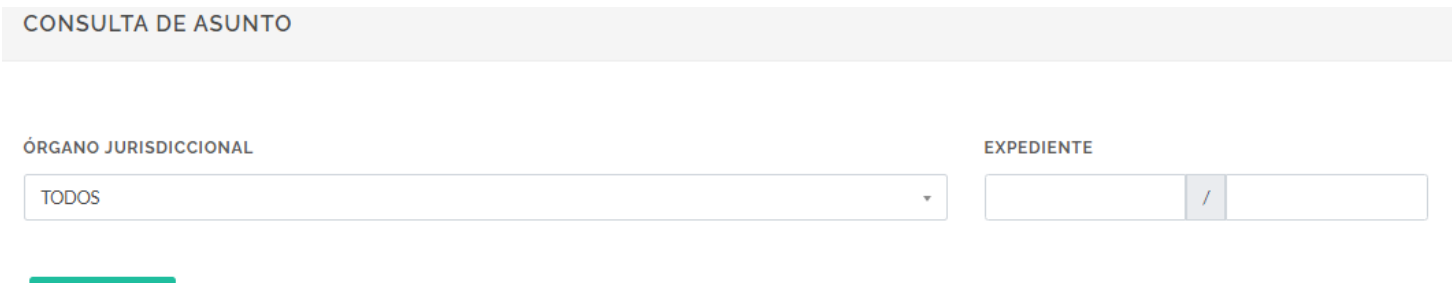

Seleccione el órgano jurisdiccional en el cual están asignados sus asuntos o si conoce el numero y año del expediente, tecléelo y enseguida dé clic en el botón mostrar. Enseguida se enlistarán el o los expedientes en los cuales tiene autorización para consultarlos.

Mostrando del 1 al 1 de 1 Resultados Pág. 1 de 1

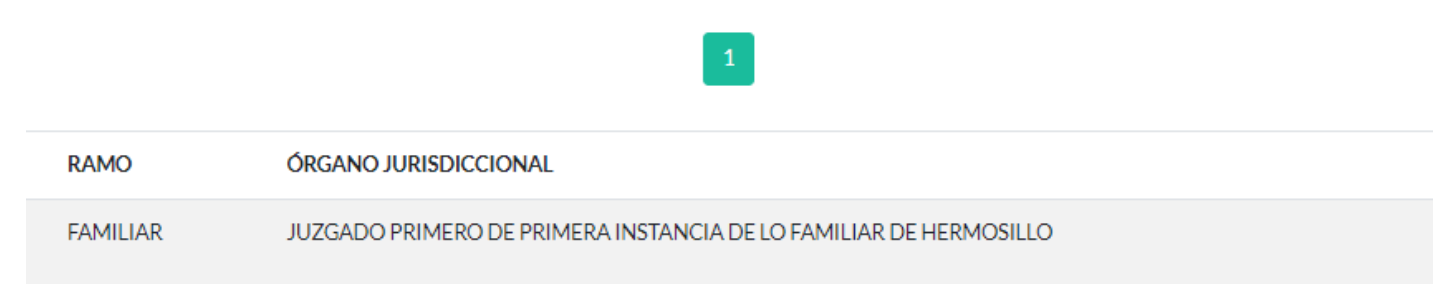

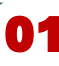

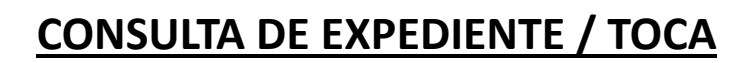

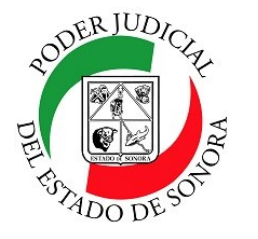

DIRECCIÓN GENERAL DE SERVICIOS DE CÓMPUTO / DIRECCIÓN DE DESARROLLO E IMPLEMENTACION DE SISTEMAS

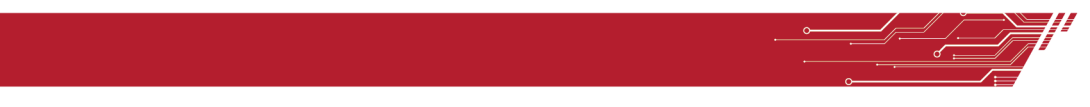

Tip.– Si no recuerda los datos de sus asuntos, solo dé clic en el botón Buscar sin capturar nada en los campos del filtro y le aparecerán todos los relacionados con su cuenta.

En el listado, usted podrá ver todos expedientes. Al final de cada expediente o documento enlistado, observará un icono verde con el cual podrá ver todo el expediente seleccionado y podrá consultar todas sus pestañas correspondientes.

Q VER

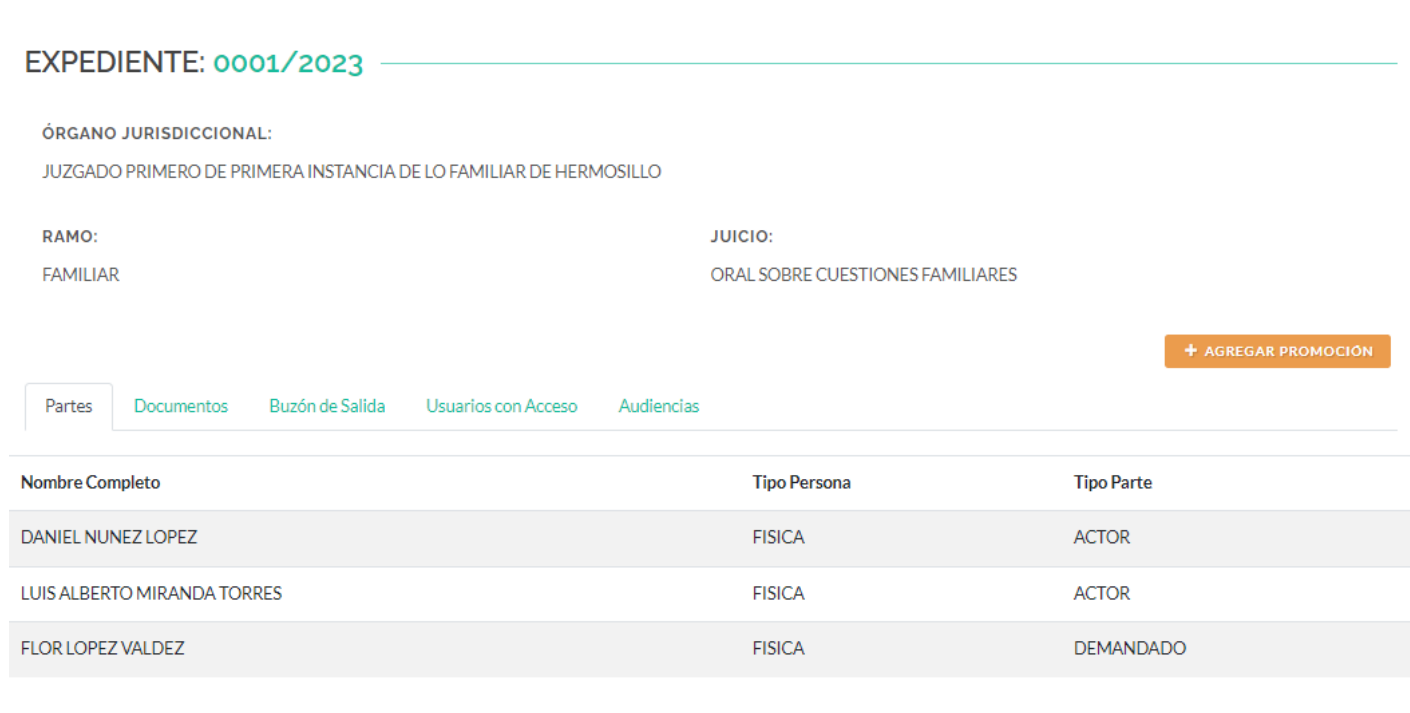

#### + AGREGAR PROMOCIÓN

Desde el expediente, podrá agregar directamente una promoción. Solo dé clic en el botón naranja y le aparecerá la siguiente ventana para que cargue su promoción.

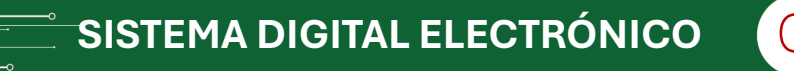

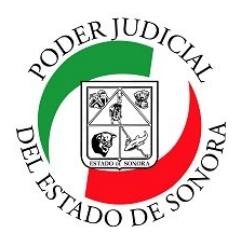

Partes

**Estatus** 

## **CONSULTA DE EXPEDIENTE / TOCA**

DIRECCIÓN GENERAL DE SERVICIOS DE CÓMPUTO / DIRECCIÓN DE DESARROLLO E IMPLEMENTACION DE SISTEMAS

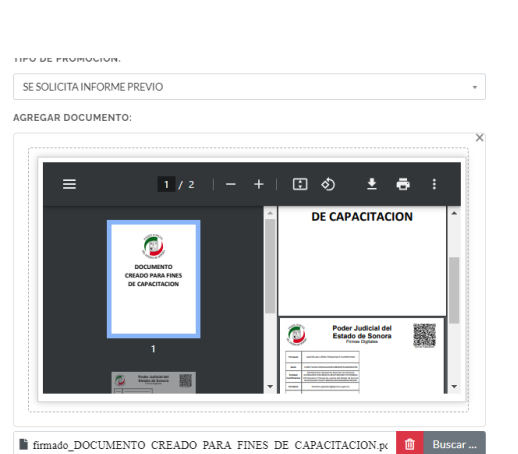

Selección el tipo de la promoción y para cargar el documento firmado de la promoción, puede hacerlo con seleccionar el archivo y su explorador de archivos y arrastrarlo y soltarlo en el cuadro que lo indica el formulario o simplemente, darle clic en el botón buscar para localizarlo en su computadora y cargarlo. Enseguida, dé clic en el botón verde AGREGAR y listo.

Si procede el documento, le emitirá una ventana con los datos del envío y podrá imprimir dicha boleta de comprobante de presentación de promoción.

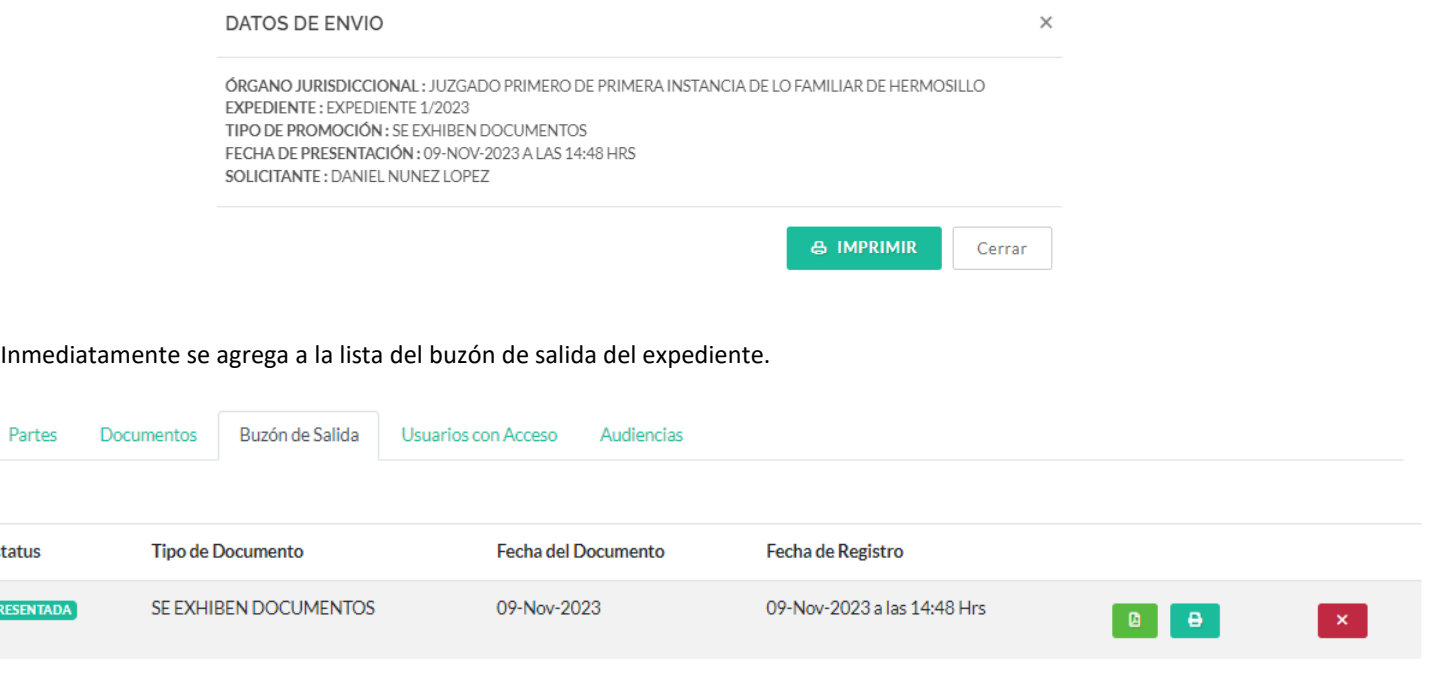

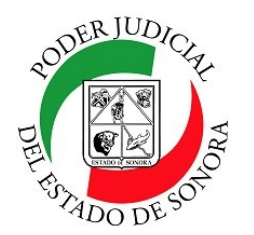

### **CONSULTA DE EXPEDIENTE / TOCA**

DIRECCIÓN GENERAL DE SERVICIOS DE CÓMPUTO / DIRECCIÓN DE DESARROLLO E IMPLEMENTACION DE SISTEMAS

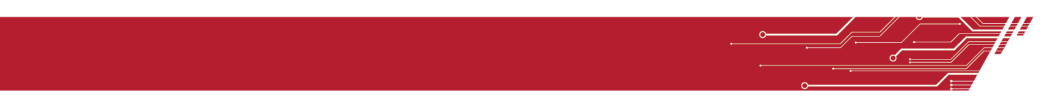

El Expediente consta de algunas pestañas en su estructura las cuales muestran los diferentes procesos que se tienen en él

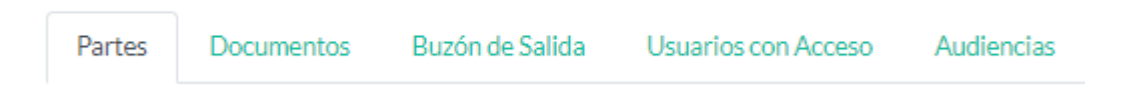

#### **PARTES**: En ella se muestran todas las partes involucradas en el proceso.

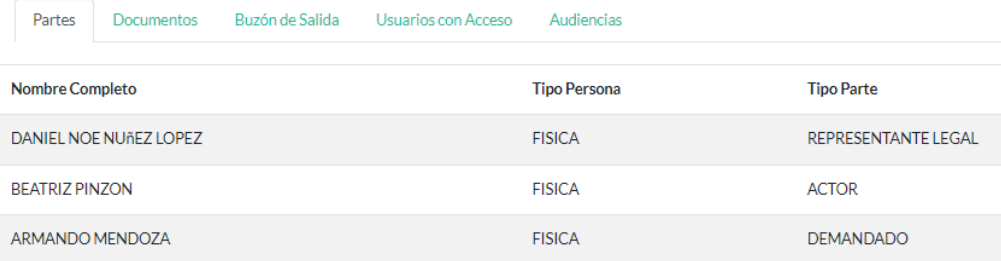

**DOCUMENTOS**: Se enlistan los documentos que se generan en relación al expediente en curso.

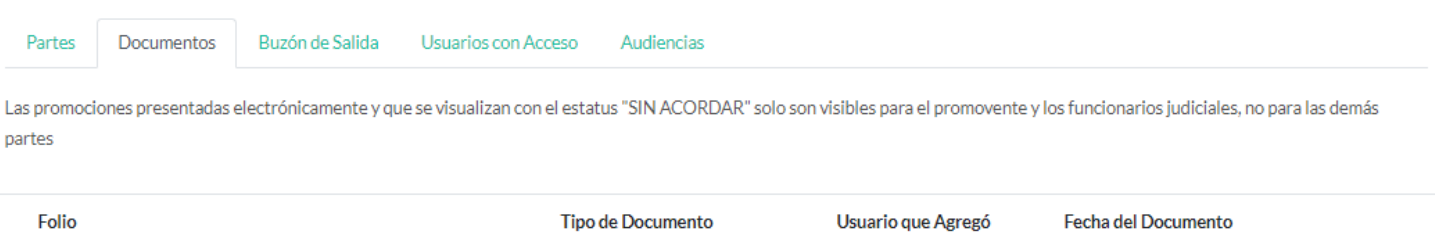

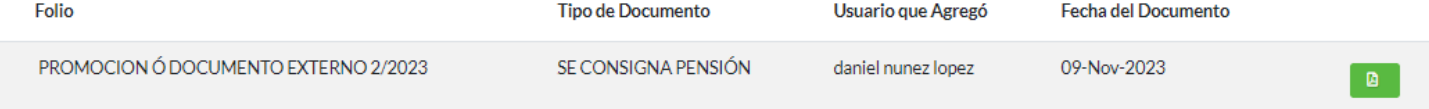

Nota.- Las promociones presentadas electrónicamente y que se visualizan con el estatus "SIN ACORDAR" solo son visibles para el promovente y los funcionarios judiciales, no para las demás partes.

**BUZON DE SALIDA**.– Son todos los documentos en trámite que tienes en ese expediente. Una vez aceptado o rechazado por el juzgado, pasan a la pestaña de Documentos.

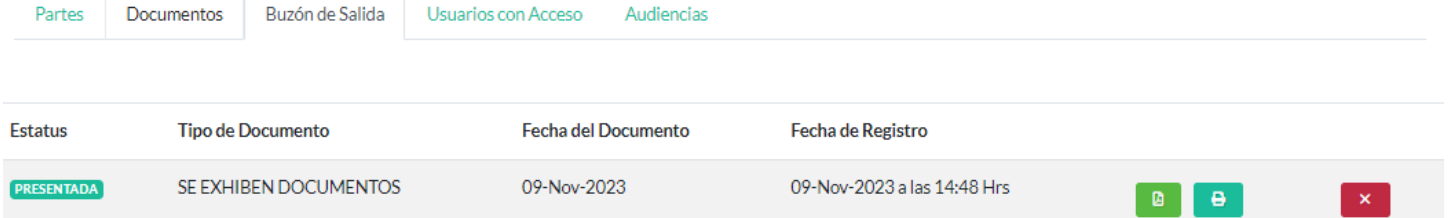

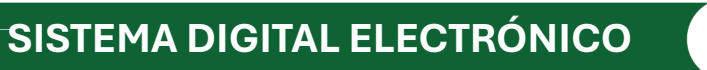

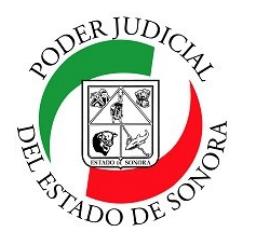

## **CONSULTA DE EXPEDIENTE / TOCA**

DIRECCIÓN GENERAL DE SERVICIOS DE CÓMPUTO / DIRECCIÓN DE DESARROLLO E IMPLEMENTACION DE SISTEMAS

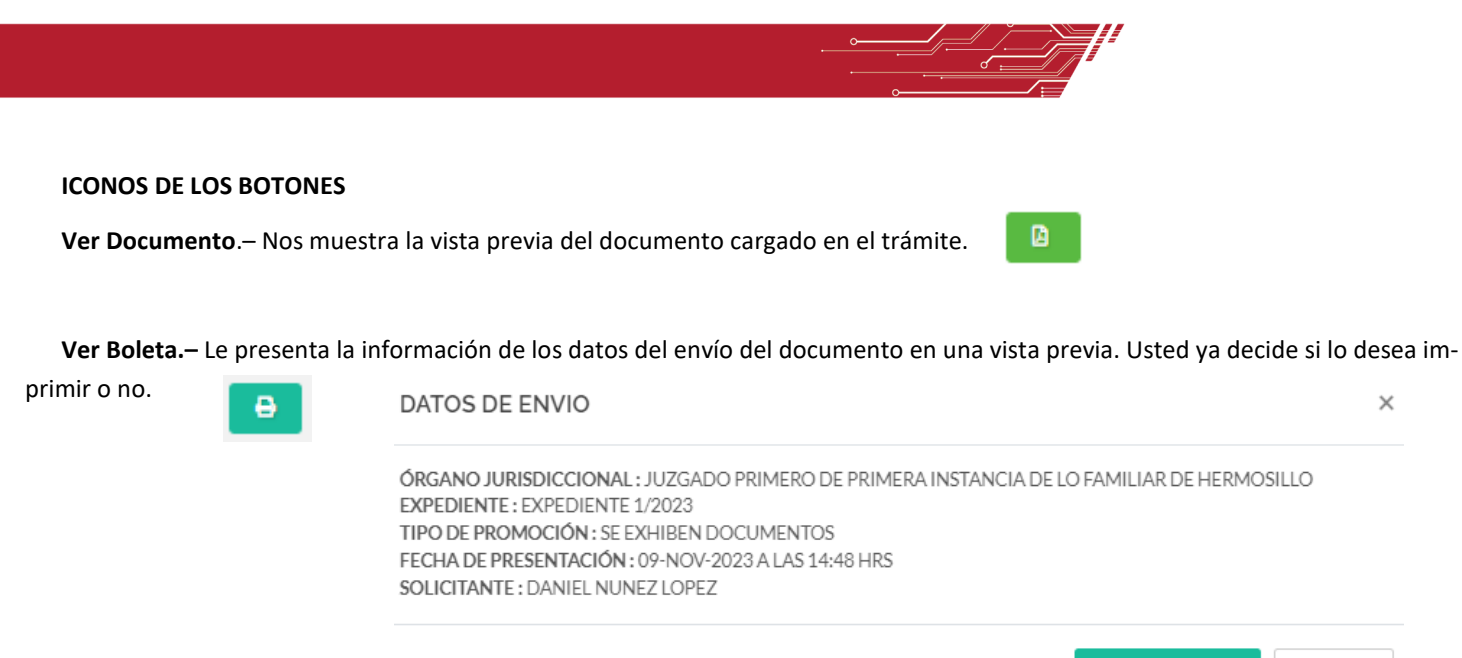

**Cancelar Promoción**.– Si usted decide cancelar la promoción, dé clic en este botón. Le preguntará si desea o no hacerlo.

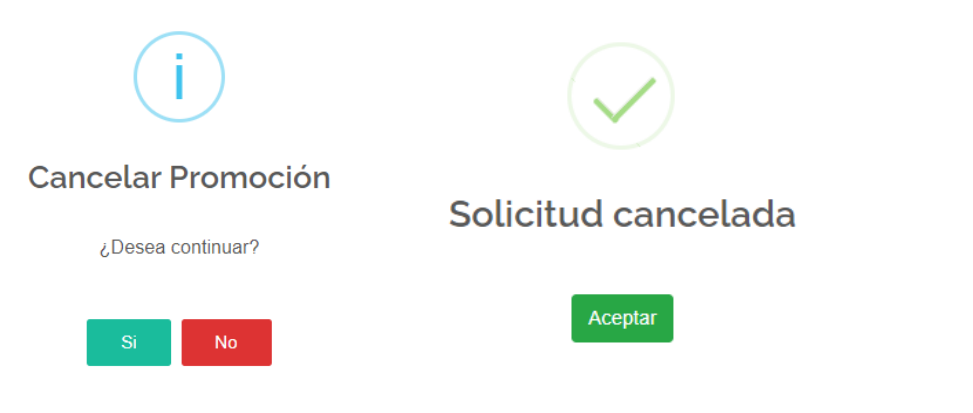

**USUARIOS CON ACCESO**.– Esta pestaña muestra todos los usuarios que tienen el acceso a este expediente para consultar todos

sus movimientos.

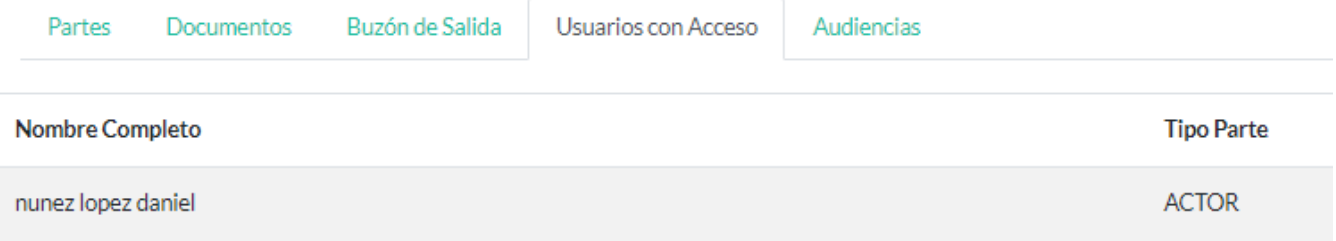

& IMPRIMIR

Cerrar

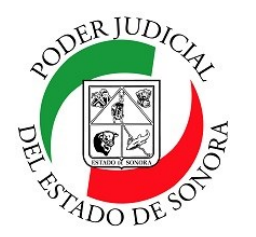

## **CONSULTA DE EXPEDIENTE / TOCA**

DIRECCIÓN GENERAL DE SERVICIOS DE CÓMPUTO / DIRECCIÓN DE DESARROLLO E IMPLEMENTACION DE SISTEMAS

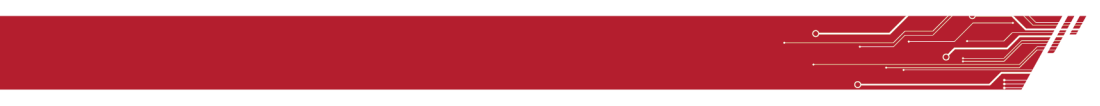

**AUDIENCIAS**.- En este pestaña se muestran las audiencias llevadas acabo sobre este expediente. Donde fue, en que fecha fue planeada, el tipo, el estatus y las acciones que haya tenido.

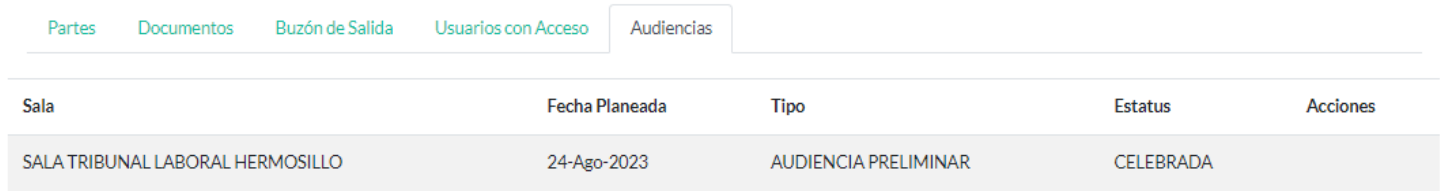

Para cualquier duda o comentario, ponemos a su disposición la línea de ayuda de soporte comunicándose al teléfono **6623-819197** o las extensiones 1101, 1110 y 1113 del área de la Dirección General de Servicios de Cómputo.

Estamos para servirle.